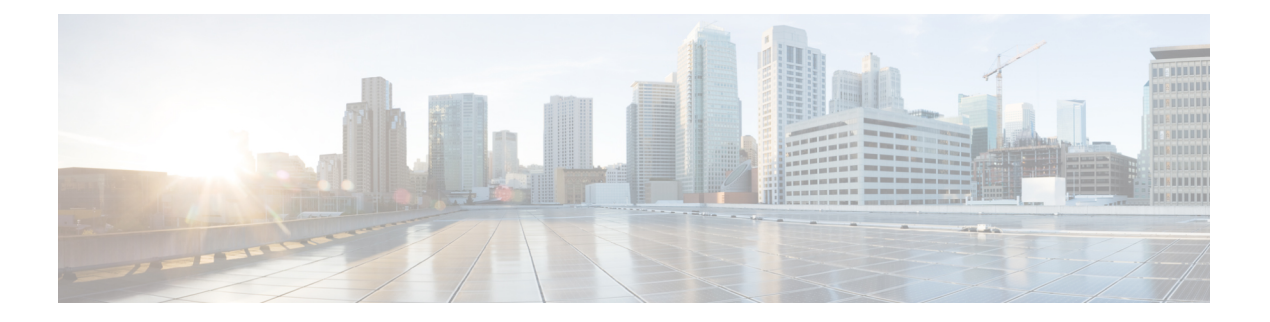

# ルータの起動

ハードウェアの設置後、ルータを起動します。XR コンソール ポートに接続し、ルータの電源 をオンにします。ルータは、プリインストールされたオペレーティングシステム(OS)イメー ジを使用してブート プロセスを実行します。ルータ内に使用できるイメージがない場合は、 PXE ブートまたは外部のブート可能な USB ドライブを使用してルータを起動できます。

起動が完了したら、root ユーザー名とパスワードを作成します。その組み合わせを使って XR コンソールにログインするとルータ プロンプトが表示されます。XR コンソールで作成された 最初のユーザーは、システム管理コンソールに同期されます。XR コンソールからシステム管 理コンソールにアクセスして、システム管理設定を行います。

ハードウェア設置の詳細については、『Cisco ASR 9000 Series Aggregation Services Router Hardware [Installation](https://www.cisco.com/c/en/us/td/docs/iosxr/asr9000/hardware-install/hig/b-asr9k-hardware-installation-guide.html) Guide』を参照してください。

大規模な環境で手動による介入なしでルータをリモートでプロビジョニングするには、ゼロ タッチプロビジョニング(ZTP)を使用することを推奨します[。クラシック](b-system-setup-cg-asr9000-75x_chapter9.pdf#nameddest=unique_11) ZTP を使用した [ルータの展開](b-system-setup-cg-asr9000-75x_chapter9.pdf#nameddest=unique_11)を参照してください。

- ルータの起動 (1 ページ)
- USB を使用したルータの起動 (3 ページ)
- iPXE を使用したルータの起動 (5 ページ)
- root ユーザー クレデンシャルの設定 (7 ページ)
- システム管理コンソールへのアクセス (9 ページ)
- 管理ポートの設定 (10 ページ)
- NTP サーバーとのクロック同期の実行 (12 ページ)

## ルータの起動

新しいルータに接続するには、ルートプロセッサ (RP) のコンソール ポートを使用します。 コンソールポートはデフォルトでXRコンソールに接続されます。必要に応じて、設定した管 理ポートを通じて後続の接続を確立できます。

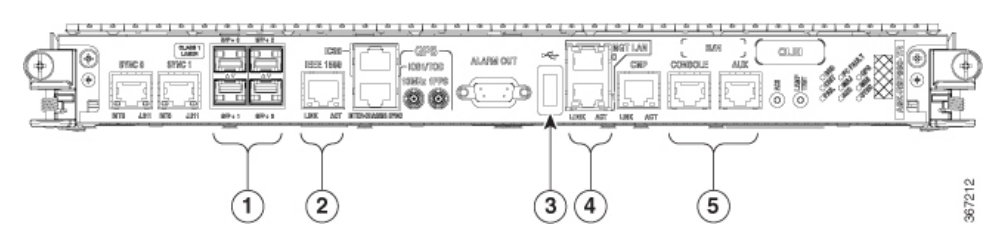

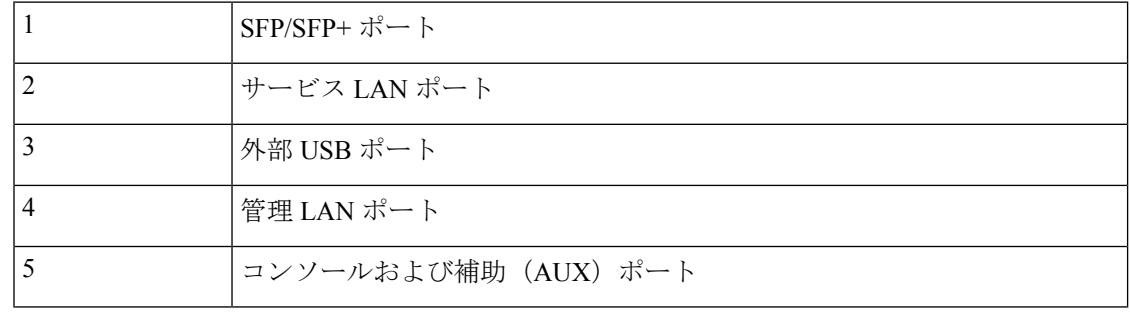

- ステップ **1** RP のコンソール ポートに端末を接続します。
- ステップ **2** ワークステーションで端末エミュレーション プログラムを起動します。
	- モジュール型シャーシRPの場合、コンソール設定はボーレートが9600 bps、パリティなし、ストップ ビットが 1、データビットが 8 です。
	- 固定シャーシの場合、コンソール設定はボーレートが 115200 bps、パリティなし、ストップビットが 1、データビットが 8 です。

ボー レートはデフォルトで設定されていて、変更することはできません。

RSP4、RP2カード搭載のシャーシの場合、コンソール設定はボーレートが9600bps、パリティなし、ストッ プビットが1、データビットが8です。ユーザーは、このボーレートを変更できます。次世代のRP3、RSP5 カードの場合、コンソール設定はボーレートが 115200 bps、パリティなし、ストップビットが 1、データ ビットが 8 です。

ステップ **3** ルータの電源を投入します。

電源コードを電源入力モジュール (PEM) に接続してルータを起動します。端末エミュレーションプログ ラムのコンソール画面に、ブートプロセスの詳細が表示されます。

ステップ **4** Enter を押します。

root-system ユーザー名の入力を求めるプロンプトが表示されたらブート プロセスは完了です。プロンプト が表示されない場合は、ルータの初期ブート手順が完了するまでしばらく待ってから Enter を押してくだ さい。

ブートプロセスが失敗する場合、ルータにプリインストールされているイメージが破損してい る可能性があります。この場合は、外部のブート可能なUSBドライブを使用してルータを起動 できます。 重要

ルータが新しいバージョンで起動するサーバーに送信元の場所からイメージをコピー後、その イメージの md5sum を確認することを推奨します。コピーすることで、md5sum の不一致が確 認された場合に、破損したファイルを削除し、セットアップを開始するためにイメージファイ ルの作業コピーを使用できます。 (注)

#### 次のタスク

root ユーザー名およびパスワードを指定します。

## **USB** を使用したルータの起動

ブート可能な USB ドライブを使用して、システムアップグレードの目的でルータを再イメー ジ化したり、起動に失敗した場合にパスワードを復元したり、ルータを起動したりします。 ルータの USB はディスク 2 としてマウントされます。

#### 始める前に

次の前提条件を満たしていることを確認します。

- ストレージ容量が8GB(最小)~32GB(最大)のUSBドライブにアクセスできる。USB 2.0 および USB 3.0 がサポートされています。
- 圧縮ブートファイルを Software [Download](https://software.cisco.com) Center からローカルマシンにコピーしている。 圧縮ブートファイルのファイル名の形式は、asr9k-x64-usb\_boot-<release\_number>.zipです。

ステップ **1** ブート可能な USB ドライブを作成します。

- 圧縮ファイルの内容 (「EFI」および「boot」ディレクトリ)は、USBドライブのルートに直接 展開する必要があります。解凍アプリケーションによって展開ファイルが新しいフォルダに配 置された場合は、「EFI」および「boot」ディレクトリを USB ドライブのルートに移動してく ださい。 (注)
- a) USB ドライブをローカルマシンに接続し、Windows オペレーティングシステムまたは Apple MAC ディ スクユーティリティを使用して FAT32 または MS-DOS ファイルシステムでフォーマットします。
- b) asr9k-x64-usb\_boot-<release\_number>.zip 圧縮ブートファイルを USB ドライブにコピーします。
- c) コピー処理が正常に行われたことを確認します。確認するには、コピー元とコピー先でファイル サイ ズを比較します。さらに、MD5 チェックサム値を確認します。
- d) 圧縮ブート ファイルを USB ドライブ内で解凍して内容を展開します。これにより、USB ドライブが ブート可能なドライブに変換されます。
- e) ローカル マシンから USB ドライブを取り出します。

ステップ **2** アクティブ RP に USB を挿入し、ルータの電源をリロードまたはリセットします。

522185

- この手順はアクティブ RP でのみ使用してください。スタンバイ RP はシャーシから取り外す か、ブート メニューで停止する必要があります。USB のイメージでアクティブ RP がインス トールされたら、スタンバイ RP をブートします。 (注)
- ステップ **3** アクティブ XR コンソールで、Ctrl+C キーを押して BIOS メニューを表示します。メニューから [IOS-XR 64 bit Local boot using front panel USB media] を選択します。

Got EMT Mode as Disk Boot Set OS type None, Received OS type=0 Got Boot Mode as Disk Boot Booting IOS-XR 64 bit Boot previously installed image - Press Ctrl-c to stop Please select the operating system and the boot device: 1) Boot to ROMMON 2) IOS-XR 64 bit Boot previously installed image 3) IOS-XR 64 bit Mgmt Network boot using DHCP server 4) IOS-XR 64 bit Mgmt Network boot using local settings (iPXE) (Press 'p' for more option) Selection  $[1/2/3/4]$ : p lease select the operating system and the boot device: 1) Boot to ROMMON 2) IOS-XR 64 bit Boot previously installed image 3) IOS-XR 64 bit Mgmt Network boot using DHCP server 4) IOS-XR 64 bit Mgmt Network boot using local settings (iPXE) 5) IOS-XR 64 bit Internal network boot from RSP/RP 6) IOS-XR 64 bit Local boot using embedded USB media 7) IOS-XR 64 bit Local boot using front panel USB media 8) Change baud rate and continue booting Selection [1/2/3/4/5/6/7/8]: 7 Selected IOS-XR 64 bit Local boot using front panel USB media, Continue ? Y/N: y Set CBC OS type IOS-XR 64 bit, EMT USB Boot to CBC Sending boot success notification Selected boot option - EFI USB Device 1 (SanDisk Cruzer) Verifying image signature... Image signature verified successfully Image Verification Passed

アクティブおよびスタンバイ RP がブート メニューで停止しない場合は、以前使用されていたブート オプ ションが使用されます。ブート メニューで 30 分間何も操作しない場合、システムは自動的にリセットさ れます。

ステップ **4** スタンバイ RP が存在し、ステップ 2 で停止した場合、アクティブ RP の起動開始後にスタンバイ RP を起 動します。ブート オプションから、[IOS-XR 64 bit Internal network boot from RSP/RP] を選択します。

例:

Please select the operating system and the boot device: 1) IOS-XR (32 bit Classic XR) 2) IOS-XR 64 bit Boot previously installed image 3) IOS-XR 64 bit Mgmt Network boot using DHCP server 4) IOS-XR 64 bit Mgmt Network boot using local settings (iPXE) 5) IOS-XR 64 bit Internal network boot from RSP/RP 6) IOS-XR 64 bit Local boot using embedded USB media 7) IOS-XR 64 bit Local boot using front panel USB media Selection [1/2/3/4/5/6/7]:

オプション 5 を選択し、起動を続行します。ルータが起動したら、ルートユーザー名とパスワードを指定 します。

## **iPXE** を使用したルータの起動

iPXE は、管理インターフェイスのネットワーク カードに含まれ、ルータのシステム ファーム ウェア(UEFI)レベルで動作するプリブート実行環境です。iPXE は、システムを再イメージ するために使用され、ブートに失敗した場合や有効なブート可能なパーティションがない場合 にルータを起動します。iPXE は ISO イメージをダウンロードして、イメージのインストール を進行させ、新しいインストール内でブートストラップを行います。

iPXE はブート ローダとして機能し、システムを起動するイメージをプラットフォーム ID (PID)、シリアル番号、または管理 MAC アドレスに基づいて柔軟に選択できるようにしま す。iPXE は DHCP サーバーのコンフィギュレーション ファイルで定義する必要があります。

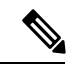

PID とシリアル番号は、コマンド (admin) hw-module location all bootmedia network reload all を使 用して iPXE を呼び出した場合にのみサポートされます。iPXE を BIOS から手動で選択した場 合、PID およびシリアル番号はサポートされません。 (注)

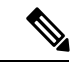

**CiscoASR9901**:iPXEのデフォルトでは、以前に試行されたブート方法が次のリロード時に使 用されます。[Network] オプションが以前に使用されていた場合、iPXE レジスタは 1 (IPXE\_PREF=1)に設定されます。次のリロード時に DHCP 経由で Cisco ASR 9901 ルータを 起動するには、IPXE\_PREF 設定を 0(IPXE\_PREF=0)に設定する必要があります。 (注)

システム管理コンソールから、**run chvrf 0 ssh rp0\_admin /opt/cisco/calvados/bin/nvram\_dump -s IPXE\_PREF=0** コマンドを 2 回入力します。このコマンドを初めて入力すると、ホストが既 知のホストリストに追加されます。

sysadmin-vm:0\_RP0# **run chvrf 0 ssh rp0\_admin /opt/cisco/calvados/bin/nvram\_dump -s IPXE\_PREF=0** Sat May 2 10:39:52.740 UTC+00:00 Warning: Permanently added 'rp0 admin' (ECDSA) to the list of known hosts. sysadmin-vm:0\_RP0# **run chvrf 0 ssh rp0\_admin /opt/cisco/calvados/bin/nvram\_dump -s IPXE\_PREF=0** Sat May 2 10:39:54.995 UTC+00:00 sysadmin-vm:0\_RP0# **hw-module location all bootmedia network**

iPXE ブートは、次の場合に実行できます。

- 移行スクリプトを使用した 32 ビットから 64 ビットへの移行
- パスワードの復旧
- 64 ビット イメージを使用したブート障害

#### 始める前に

iPXE ブート後に設定をロードバックできるように、TFP または FTP パスに設定のバックアッ プを作成します。

ステップ **1** システム管理コンソールへのログイン

## 例:

sysadmin-vm:0\_RSP0# hw-module location all reload Tue Mar 6 08:12:47.605 UTC Reload hardware module ? [no,yes] yes result Card graceful reload request on all acknowledged. sysadmin-vm:0\_RSP0#

- ステップ **2** ルータをブートできない場合は、次の情報が表示されたときに Ctrl + C キーを押してブート プロセスを停 止します。
	- この手順はアクティブ RP でのみ使用してください。スタンバイ RP はシャーシから取り外す か、ブート メニューで停止する必要があります。iPXE ブートのイメージでアクティブ RP がイ ンストールされたら、スタンバイ RP をブートします。 (注)

#### 例:

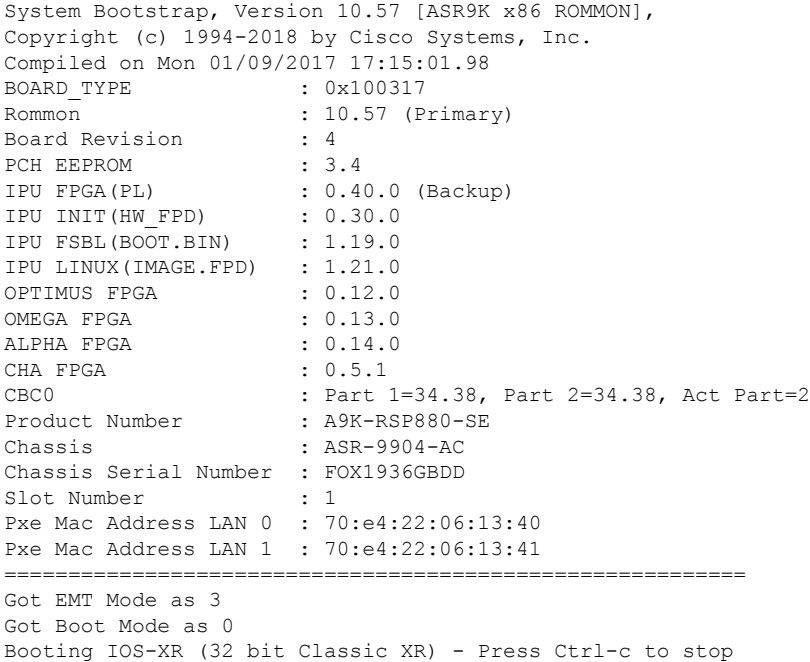

## ステップ **3** iPXE ブートの場合は、オプション 4 を選択します。

#### 例:

Please select the operating system and the boot device:

- 1) IOS-XR (32 bit Classic XR)
- 2) IOS-XR 64 bit Boot previously installed image
- 3) IOS-XR 64 bit Mgmt Network boot using DHCP server
- 4) IOS-XR 64 bit Mgmt Network boot using local settings (iPXE)

5) IOS-XR 64 bit Internal network boot from RSP/RP 6) IOS-XR 64 bit Local boot using embedded USB media 7) IOS-XR 64 bit Local boot using front panel USB media Selection [1/2/3/4/5/6/7]:

ステップ **4** FTP または TFTP を使用してブートする前に、iPXE ROMMON の詳細を手動で更新します。

例:

```
iPXE>set cisco/cisco-server-url:string tftp://<path>/asr9k-mini-x64.iso
iPXE>set cisco/cisco-ipv4-address:string 1.3.24.202
iPXE>set cisco/cisco-netmask-address:str 255.255.0.0
iPXE>set cisco/cisco-gateway-address:str 1.3.0.1
```
ステップ **5** 接続されている管理ポート(0/1)を開きます。

例:

```
iPXE>ifclose net0
iPXE>ifclose net1
iPXE>ifopen net1
```
ここで、net0 と net1 は管理 port0 と port1 をそれぞれ表します。

ステップ **6** FTP または TFTP の場所から必要なイメージをブートします。

### 例:

```
iPXE>
iPXE> ifopen net0:
iPXE> boot tftp://<path>/asr9k-mini-x64-<release-number>.iso
tftp://<path>/asr9k-mini-x64-<release-number>.iso... 0%
Booting iso-image@0x83c525000(1135456256), bzImage@0x83c55f000(4526671)
```
.......BIOS CODE SIGN ENTRY ...

**ステップ1** アクティブ RP が稼働したら、スタンバイ RP をブートします。ブート オプションから、[IOS-xR 64 bit Internal network boot from RSP/RP] を選択します。

#### 例:

Please select the operating system and the boot device: 1) IOS-XR (32 bit Classic XR) 2) IOS-XR 64 bit Boot previously installed image 3) IOS-XR 64 bit Mgmt Network boot using DHCP server 4) IOS-XR 64 bit Mgmt Network boot using local settings (iPXE) 5) IOS-XR 64 bit Internal network boot from RSP/RP 6) IOS-XR 64 bit Local boot using embedded USB media 7) IOS-XR 64 bit Local boot using front panel USB media Selection [1/2/3/4/5/6/7]:

# **root** ユーザー クレデンシャルの設定

ルータの初回起動時に、ルートログイン情報(ユーザー名とパスワード)の設定を求めるプロ ンプトが表示されます。ルートログイン情報は、XRコンソール(root-lr)、システム管理VM (root-system)のルートユーザー用、およびディザスタリカバリの目的で設定されています。

### ステップ **1 Enter root-system username:** *username*

root ユーザーのユーザー名を入力します。文字数制限は 1023 文字です。この例では、root ユーザーの名前 は「root」です。

指定したユーザー名は、XR コンソールの「root-lr」グループにマッピングされます。また、シ ステム管理コンソールの「root-system」ユーザーとしてもマッピングされます。 重要

ルータの初回起動時、またはルータのオペレーティングシステムをデフォルト状態にリセット後は、その ルータにユーザー設定はありません。この場合、ルータによって「root-system ユーザー名」を指定するよ うに要求されます。ただしすでにルータが設定されている場合は、ステップ4で説明したように「ユーザー 名」の入力を求めるプロンプトが表示されます。

#### ステップ **2 Enter secret:** *password*

root ユーザーのパスワードを入力します。パスワードの文字数は 6 ~ 253 文字です。セキュリティ上の理 由から、入力したパスワードは CLI に表示されません。

root-system ユーザーにはスーパーユーザー権限があるため、root-system ユーザー名とパスワードは保護す る必要があります。root-system ユーザーはルータ設定全体へのアクセスに使用されます。

#### ステップ **3 Enter secret again:** *password*

root-system ユーザーのパスワードをもう一度入力します。セキュリティ上の理由から、入力したパスワー ドは CLI に表示されません。

#### ステップ **4 Username:** *username*

root-system ユーザー名を入力して、XR VM コンソールにログインします。

#### ステップ **5 Password:** *password*

root-system ユーザーのパスワードを入力します。正しいパスワードを入力するとルータのプロンプトが表 示されます。これで XR VM コンソールにログインできました。

## ステップ **6** (任意) **show run username**

ユーザーの詳細を表示します。

```
username root
group root-lr
group cisco-support
secret 5 $1$NBg7$fHs1inKPZVvzqxMv775UE/
!
```
#### 次のタスク

- XR コンソールからルーティング機能を設定します。
- システム管理プロンプトでシステム管理設定を行います。システム管理プロンプトは、シ ステム管理コンソールへのアクセス時に表示されます。システム管理プロンプトを表示す

る方法については、システム管理コンソールへのアクセス (9 ページ)を参照してくだ さい。

## システム管理コンソールへのアクセス

すべてのシステム管理とハードウェア管理の設定を実行するには、XR コンソールからシステ ム管理コンソールにログインする必要があります。

- ステップ **1** ルートユーザーとして XR コンソールにログインします。
- ステップ **2** (任意)XR モードからシステム管理モードにアクセスする場合は、コンソール ポートでログイン バナー を無効にします。
	- a) **configure**
	- b) **service sysadmin-login-banner disable**

```
例:
```
RP/0/RSP0/cpu 0: router(config)#service sysadmin-login-banner disable

システム管理モードでコンソール ポートのログイン バナーを無効にします。

- c) **commit**
- d) **end**

## ステップ **3 admin**

例:

ログインバナーは、デフォルトで有効に設定されています。次の例では、ログインバナーを有効にした状 態のコマンド出力を示しています。

RP/0/RSP0/cpu 0: router#admin

Mon May 22 06:57:29.350 UTC

root connected from 127.0.0.1 using console on host sysadmin-vm:0\_RP0# exit Mon May 22 06:57:32.360 UTC

次の例では、ログイン バナーを無効にした状態のコマンド出力を示しています。

RP/0/RP0/CPU0:router#admin Thu Mar 01:07:14.509 UTC sysadmin-vm:0\_RP0# exit

## ステップ **4** (任意) **exit**

システム管理モードから XR モードに戻ります。

## 管理ポートの設定

管理ポートをシステム管理およびリモート通信に使用するには、管理イーサネット インター フェイスの IP アドレスとサブネット マスクを設定する必要があります。他のネットワーク上 のデバイス(リモート管理ステーションや TFTP サーバーなど)と通信する場合は、ルータの デフォルト(スタティック)ルートを設定する必要があります。

#### 始める前に

- ネットワーク管理者またはシステムの設計担当者に問い合わせて、管理インターフェイス の IP アドレスおよびサブネット マスクを入手します。
- RP の物理ポート イーサネット 0 とイーサネット 1 は管理ポートです。ポートが管理ネッ トワークに接続されていることを確認します。

#### 手順の概要

- **1. configure**
- **2. interface MgmtEth** *rack/slot/port*
- **3. ipv4 address** *ipv4-address subnet-mask*
- **4. ipv4 address** *ipv4 virtual address subnet-mask*
- **5. no shutdown**
- **6. exit**
- **7. router static address-family ipv4 unicast** *0.0.0.0/0 default-gateway*
- **8. commit** または **end** コマンドを使用します。

#### 手順の詳細

### ステップ **1 configure**

## 例:

RP/0/RSP0/cpu 0: router# configure

グローバル コンフィギュレーション モードを開始します。

## ステップ **2 interface MgmtEth** *rack/slot/port*

## 例:

RP/0/RSP0/cpu 0: router(config)#interface mgmtEth 0/RP0/CPU0/0

プライマリ RP の管理インターフェイスのインターフェイス コンフィギュレーション モードを開始しま す。

#### ステップ **3 ipv4 address** *ipv4-address subnet-mask*

### 例:

RP/0/RSP0/cpu 0: router(config-if)#ipv4 address 10.1.1.1/8

IP アドレスとサブネット マスクをインターフェイスに割り当てます。

### ステップ **4 ipv4 address** *ipv4 virtual address subnet-mask*

#### 例:

RP/0/RSP0/cpu 0: router(config-if)#ipv4 address 1.70.31.160 255.255.0.0

仮想 IP アドレスとサブネット マスクをインターフェイスに割り当てます。

#### ステップ **5 no shutdown**

#### 例:

RP/0/RSP0/cpu 0: router(config-if)#no shutdown

インターフェイスを「アップ」状態にします。

## ステップ **6 exit**

#### 例·

RP/0/RSP0/cpu 0: router(config-if)#exit

管理インターフェイス コンフィギュレーション モードを終了します。

#### ステップ **7 router static address-family ipv4 unicast** *0.0.0.0/0 default-gateway*

#### 例:

RP/0/RSP0/cpu 0: router(config)#router static address-family ipv4 unicast 0.0.0.0/0 12.25.0.1

デフォルト ゲートウェイの IP アドレスを指定して、スタティック ルートを設定します。このルートは他 のネットワーク上のデバイスと通信する際に使用します。

### ステップ **8 commit** または **end** コマンドを使用します。

commit :設定の変更を保存し、コンフィギュレーション セッションに留まります。

end :次のいずれかのアクションの実行をユーザーに要求します。

- **Yes** :設定の変更を保存し、コンフィギュレーション セッションを終了します。
- **No** :設定の変更をコミットせずに、コンフィギュレーション セッションを終了します。
- **Cancel** :設定の変更をコミットせずに、コンフィギュレーション セッションに留まります。

#### 次のタスク

管理ポート経由でイーサネット ネットワークに接続します。端末エミュレーション プログラ ムで、管理インターフェイス ポートへの SSH または Telnet 接続をその IP アドレスを使って確 立します。ルータに対して許可される Telnet セッションの数を設定するには、Telnet セッショ ンを確立する前に、XR コンフィギュレーション モードで **telnet ipv4|ipv6 server max-servers** コマンドを使用します。

# **NTP** サーバーとのクロック同期の実行

XR コンソールとシステム管理コンソールにはそれぞれのシステム クロックがあります。これ らのクロックが実際の時間とずれないように、NTPサーバーのクロックと同期する必要があり ます。このタスクでは、XR コンソール用に NTP サーバーを設定します。XR コンソールのク ロックを同期すると、システム管理コンソールのクロックは自動的に XR コンソールのクロッ クと同期されます。

## 始める前に

管理ポートを設定して接続します。

## ステップ **1 configure**

## 例:

RP/0/RSP0/cpu 0: router# configure グローバル コンフィギュレーション モードを開始します。

## ステップ **2 ntp server** *server\_address*

#### 例:

RP/0/RSP0/cpu 0: router(config)#ntp server 64.90.182.55

指定したサーバーと同期するように XR コンソールのクロックが設定されます。

翻訳について

このドキュメントは、米国シスコ発行ドキュメントの参考和訳です。リンク情報につきましては 、日本語版掲載時点で、英語版にアップデートがあり、リンク先のページが移動/変更されている 場合がありますことをご了承ください。あくまでも参考和訳となりますので、正式な内容につい ては米国サイトのドキュメントを参照ください。